# Import ocen do systemu UsosWeb

Zespół Informatyczny Wydziału Prawa i Administracji

Instrukcja przedstawia sposób importowania ocen z zrealizowanego testu/egzaminu na Platformie zdalnego nauczania Uniwersytetu Łódzkiego (tzw. Moodle) do UsosWeb.

# Spis treści

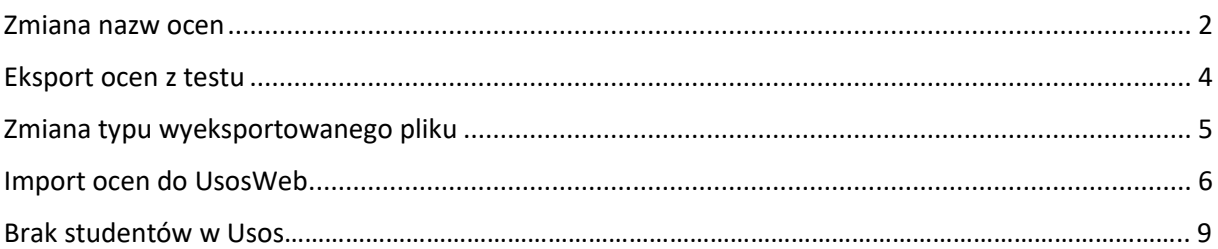

#### <span id="page-1-0"></span>Zmiana nazw ocen

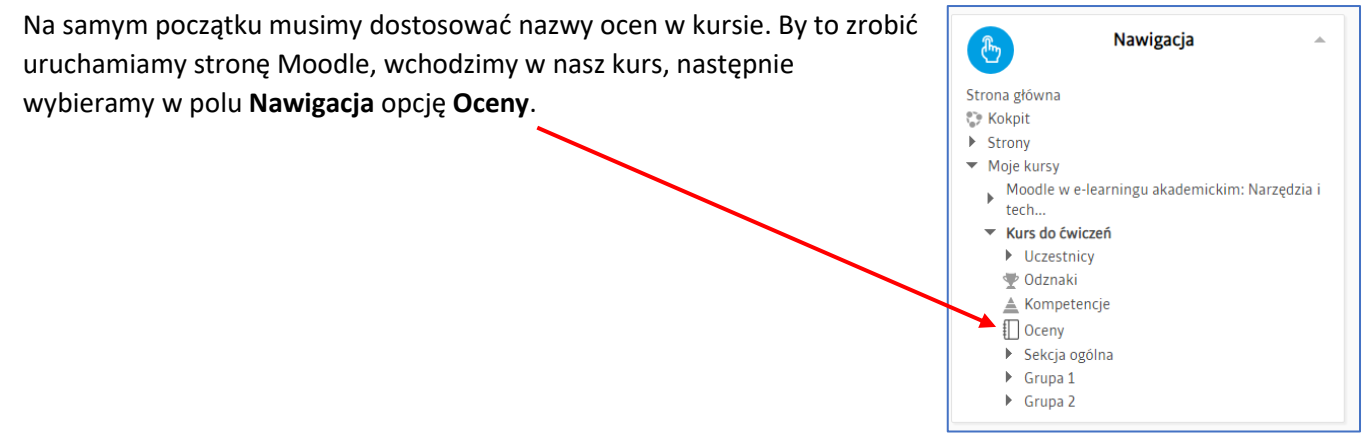

#### Kolejnym krokiem, jest przejście do zakładki **Nazwy ocen > Modyfikuj**

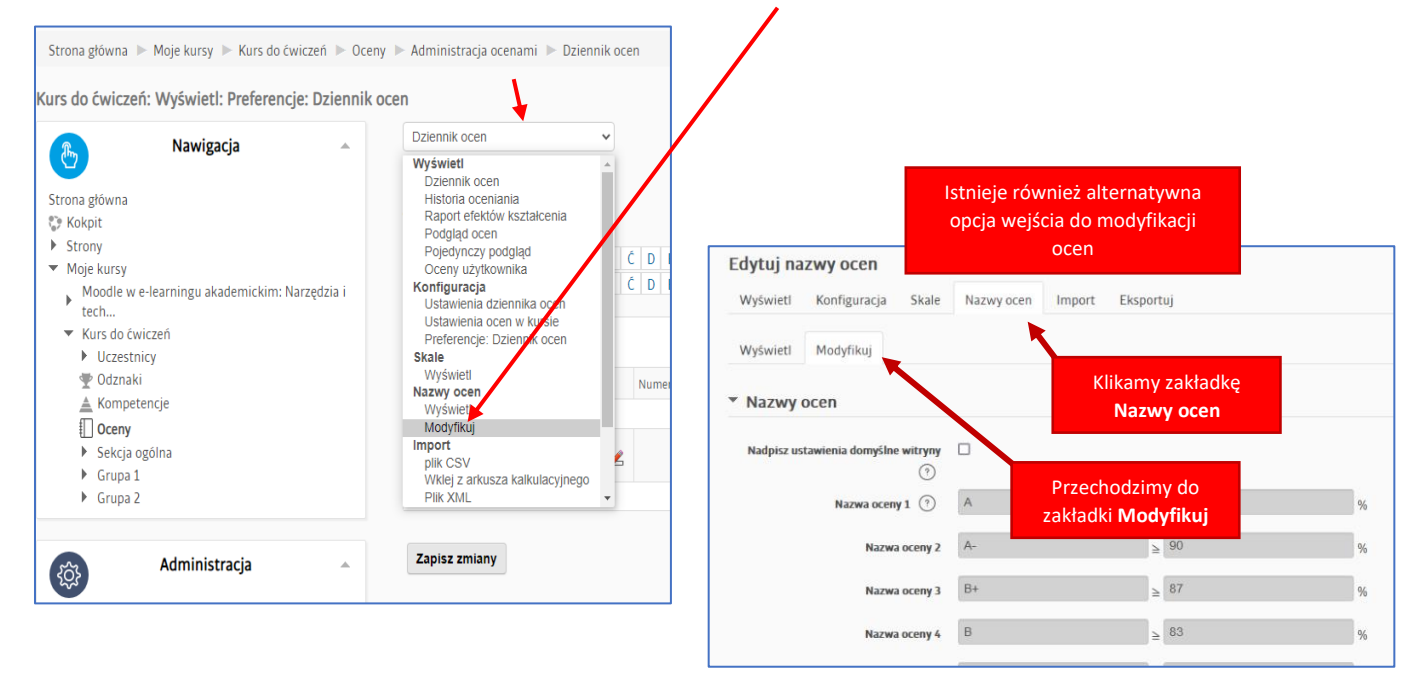

Tuż po wybraniu opcji modyfikuj, ukaże się poniższy widok pozwalający nam na zmianę nazwy oceny, oraz procentów potrzebnych do jej uzyskania.

Co istotne, każde z pól obecnie ma zablokowaną edycję, by to zmienić, musimy **zaznaczyć Nadpisz ustawienia domyślne witryny**

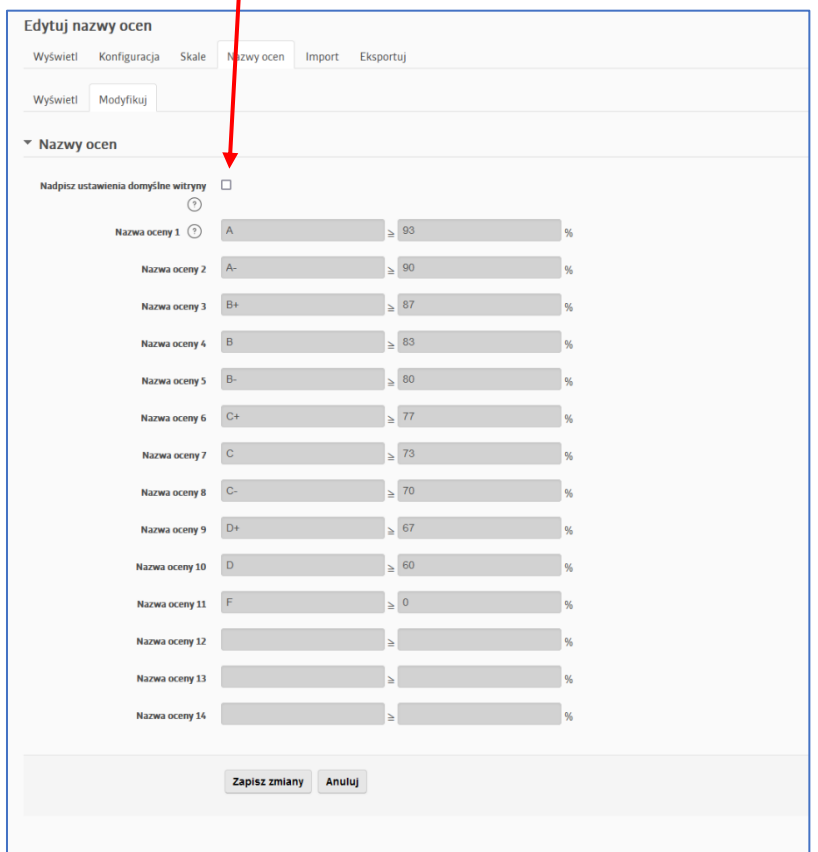

Po tak wykonanej czynności, wyżej ukazane pola będą dostępne do edycji, możemy zmienić ich wartość względem naszych wytycznych; **poniżej wpisaliśmy tylko przykładowe progi procentowe** do osiągnięcia konkretnej oceny.

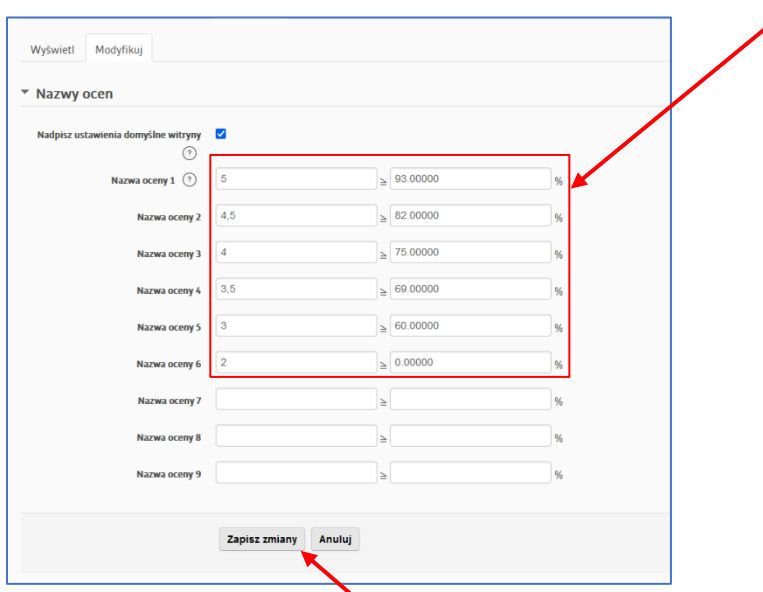

Ostatecznie używamy opcji **Zapisz zmiany**, by przejść do kolejnego etapu importu ocen.

### <span id="page-3-0"></span>Eksport ocen z testu

W drugim kroku eksportujemy oceny do pliku. By to zrobić wchodzimy w zakładkę **Eksportuj**, która jest dostępna w otworzonym już widoku.

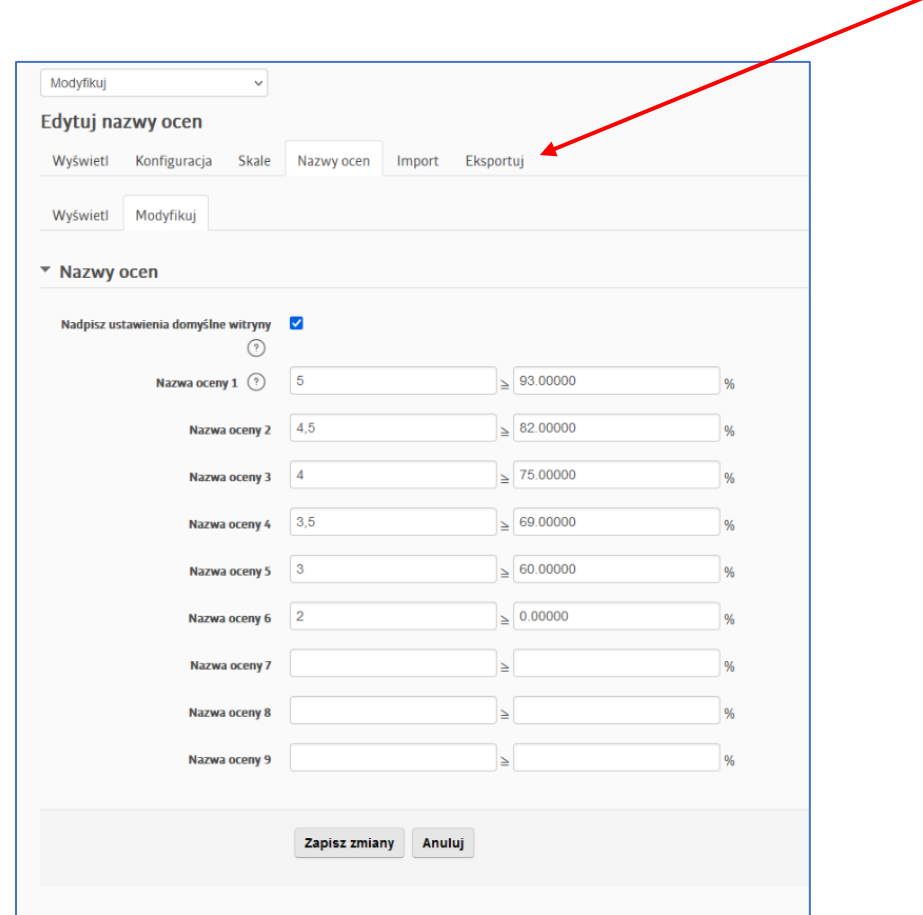

Przejście do odpowiedniej zakładki, wyświetli nam **ustawienia eksportu**, które **musimy wybrać identycznie jak na zrzucie ekranu obok**.

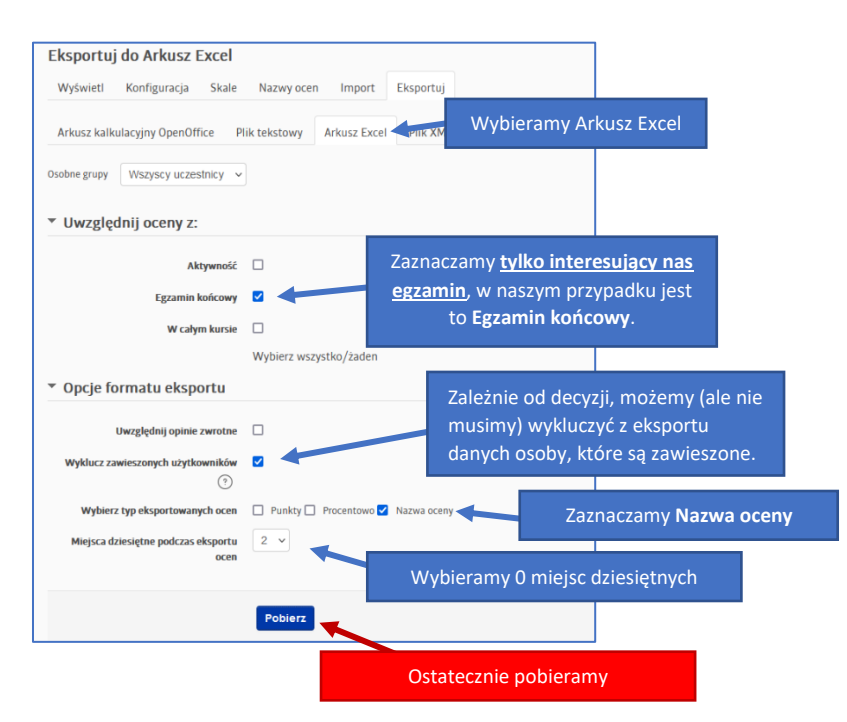

## <span id="page-4-0"></span>Zmiana typu wyeksportowanego pliku

By poprawnie móc zaimportować oceny, pobrany uprzednio **plik otwieramy w programie Excel** (plik powinien znajdować się w folderze **Pobrane** na naszym komputerze).

Po otworzeniu naszego pliku, wybieramy opcję **Plik**

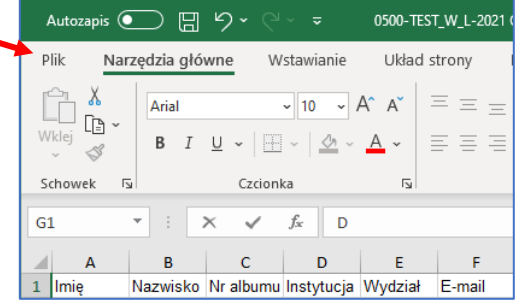

Następnie przechodzimy do **Eksportuj**, wybierając kolejno funkcję **Zmień typ pliku**. Naszym celem jest plik CSV, zaznaczamy i oczywiście na końcu zapisujemy.

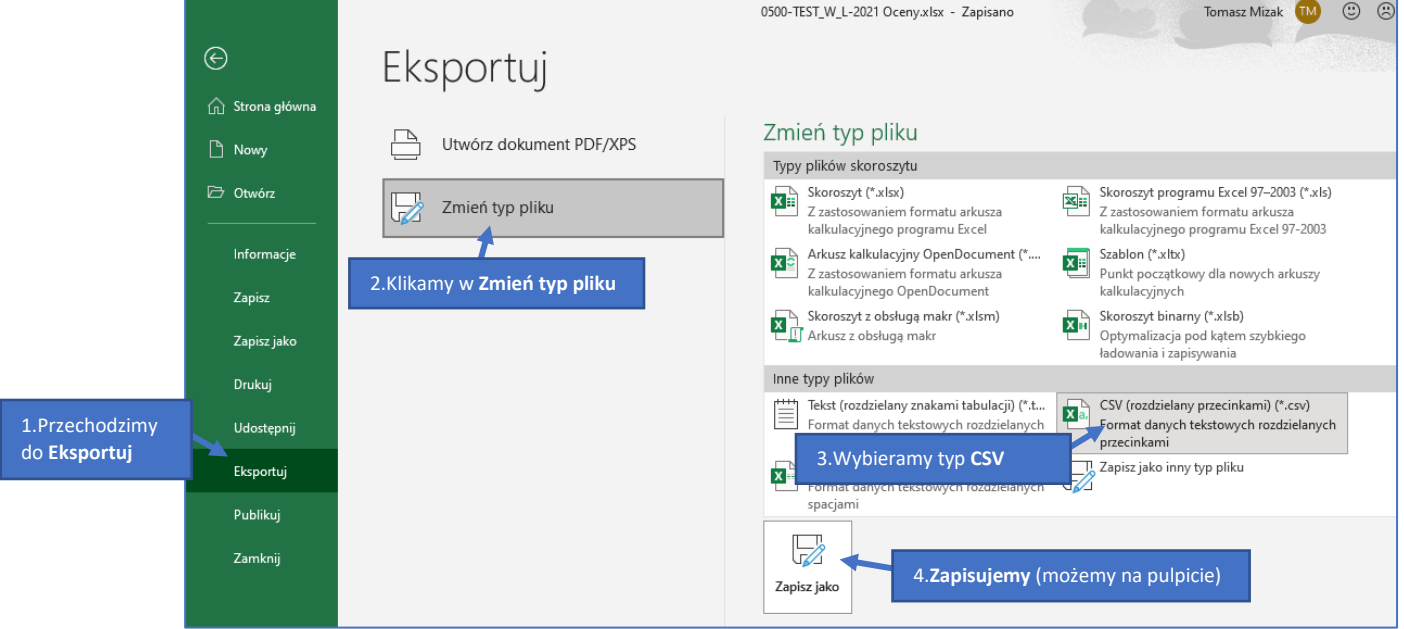

Po zapisaniu dokumentu przystępujemy do następnego kroku.

## <span id="page-5-0"></span>Import ocen do UsosWeb

By zakończyć proces importu, **logujemy się do systemu UsosWeb**, wchodzimy w zakładkę oraz **Dla pracowników**, następnie **Protokoły**.

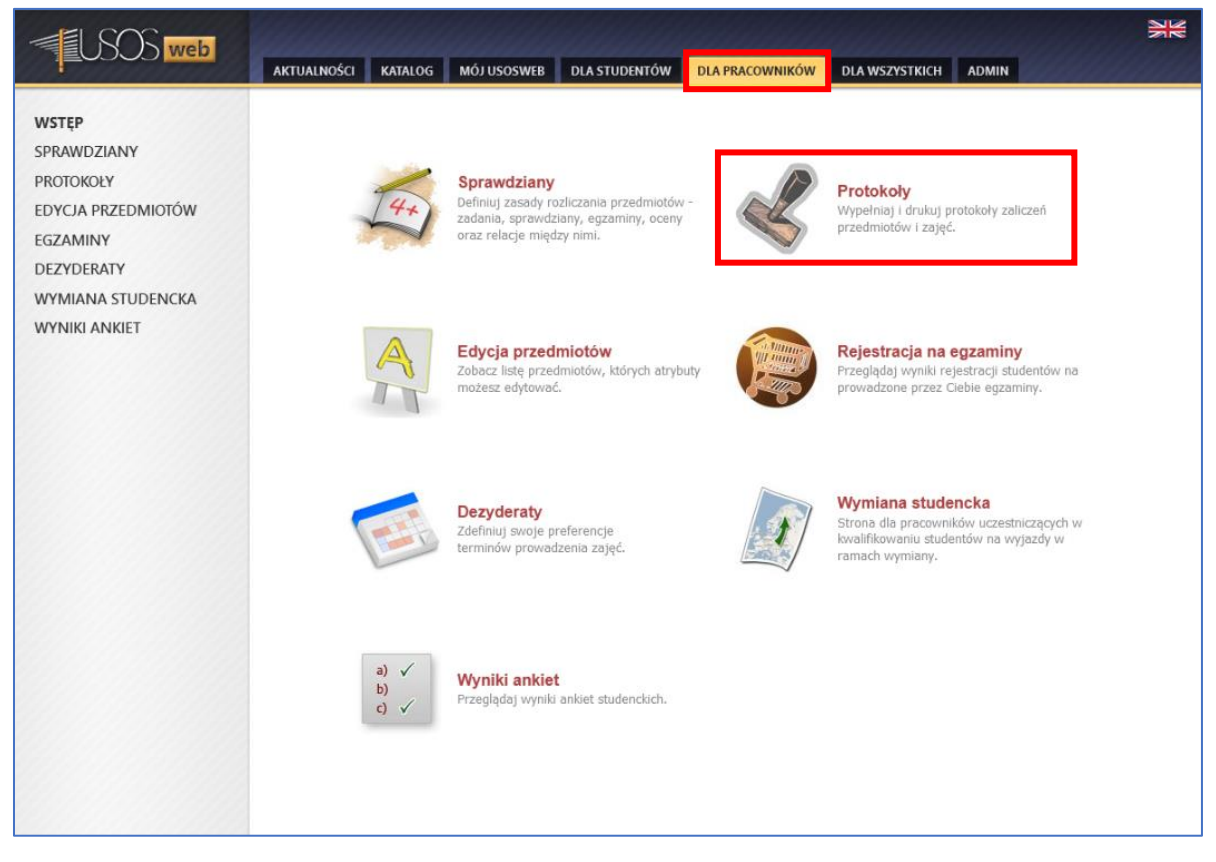

#### Przechodzimy do opcji **wyświetl**

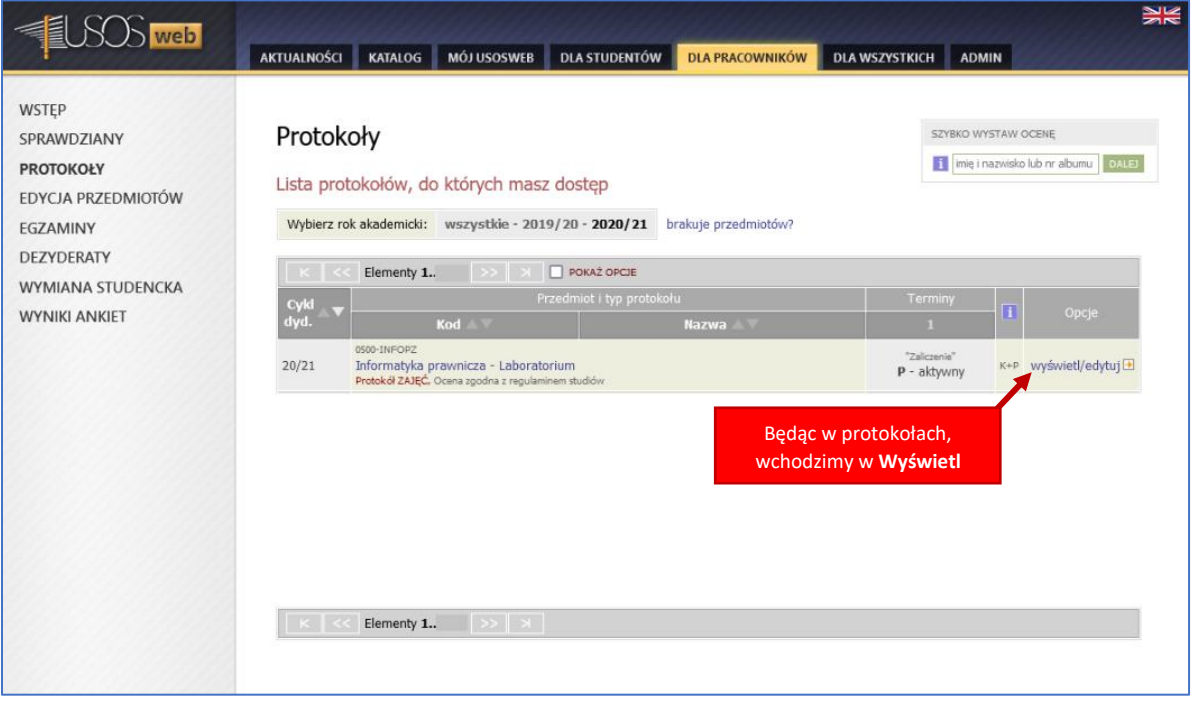

Wybieramy interesującą nas grupę lub pełny protokół, następnie klikamy **zastosuj**.

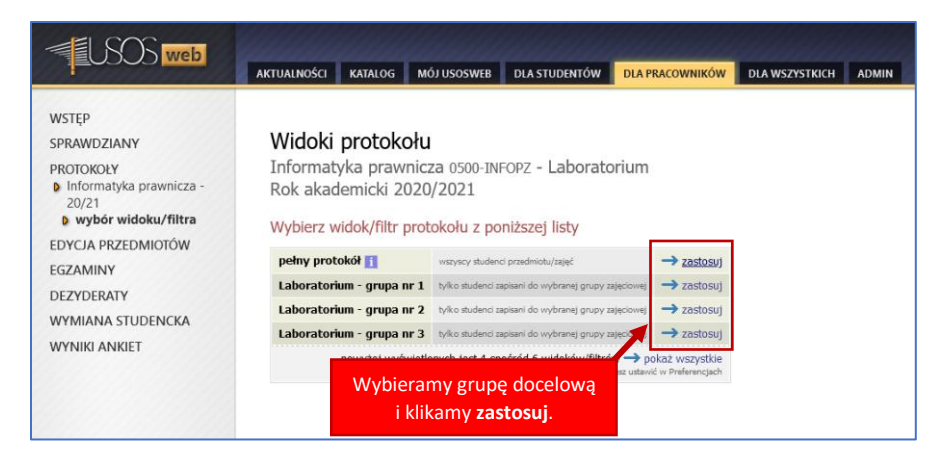

Będąc już w odpowiednim widoku, odpowiedniej grupy, przechodzimy do funkcji **import ocen**.

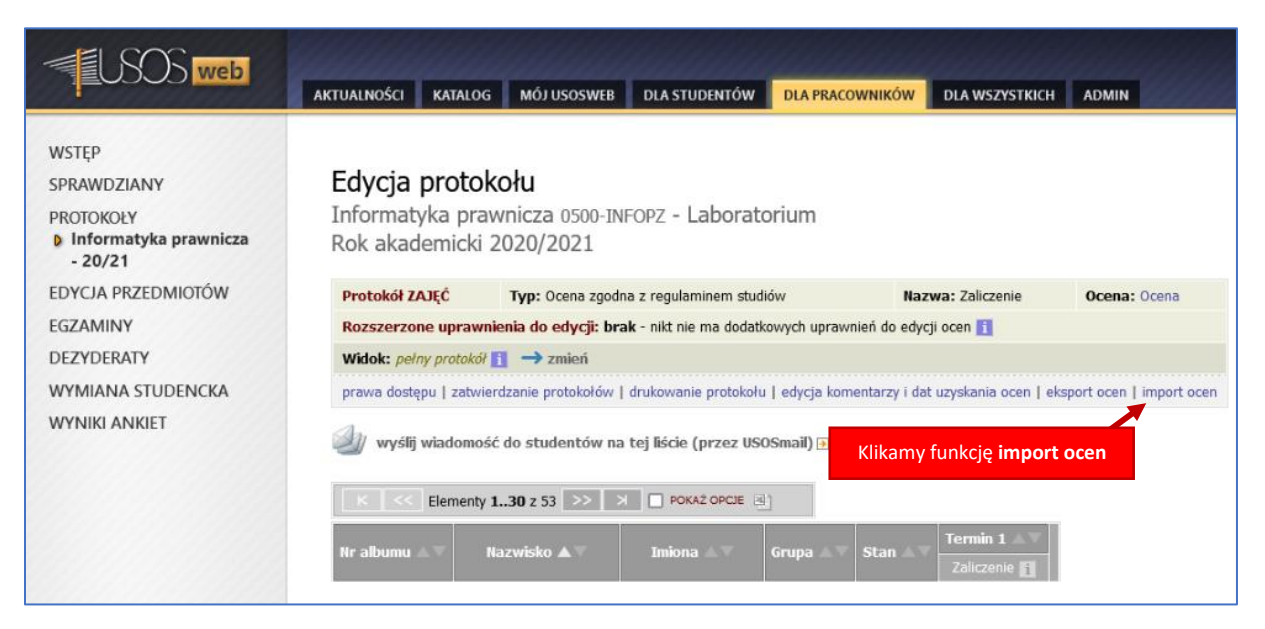

Wcześniej zmieniony plik, musimy wskazać z użyciem funkcji **Przeglądaj**.

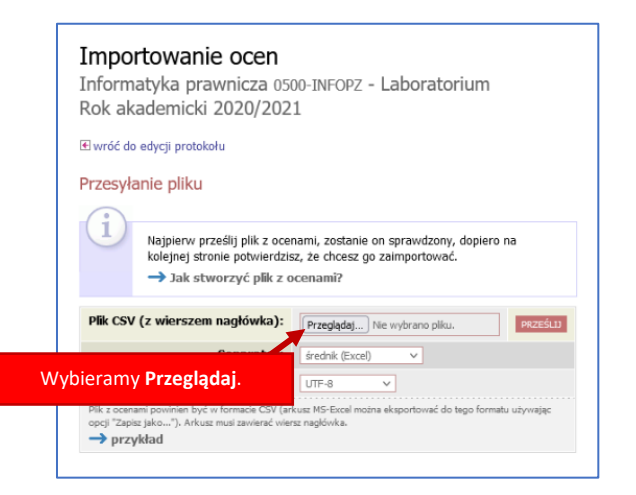

Wskazujemy lokalizację pliku na naszym komputerze (w poprzednim kroku instrukcji proponowaliśmy by zapisać na pulpicie, więc tam plik powinien się znajdować, poniższy zrzut jest poglądowy, nie zawiera pliku w lokalizacji pulpit).

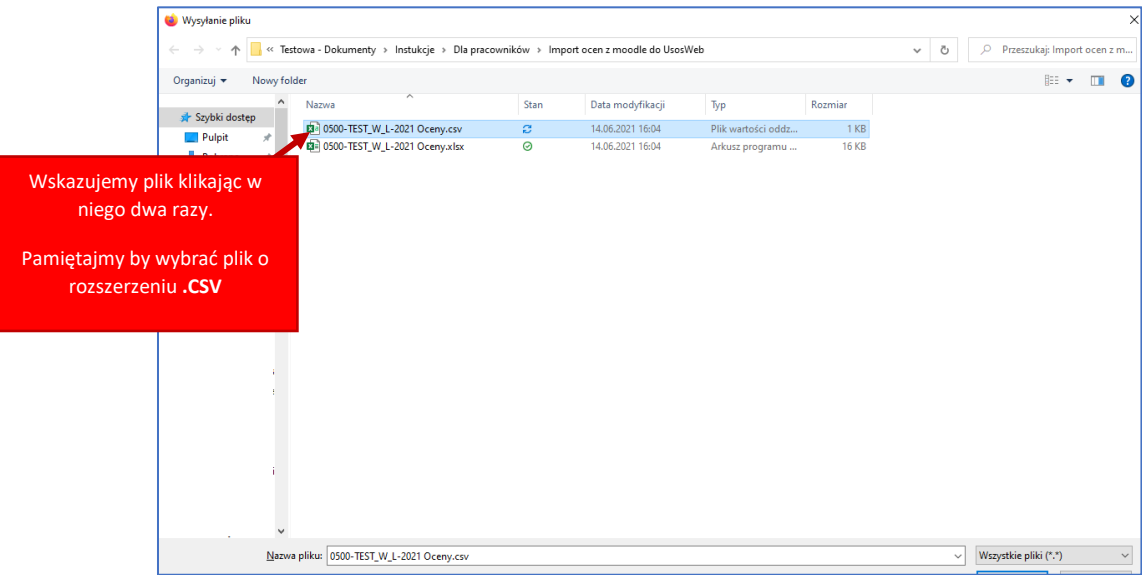

Po wczytaniu pliku, powinno wyglądać to tak jak na poniższym zdjęciu, oraz musimy pokazać programowi, które pola są za co odpowiedzialne;

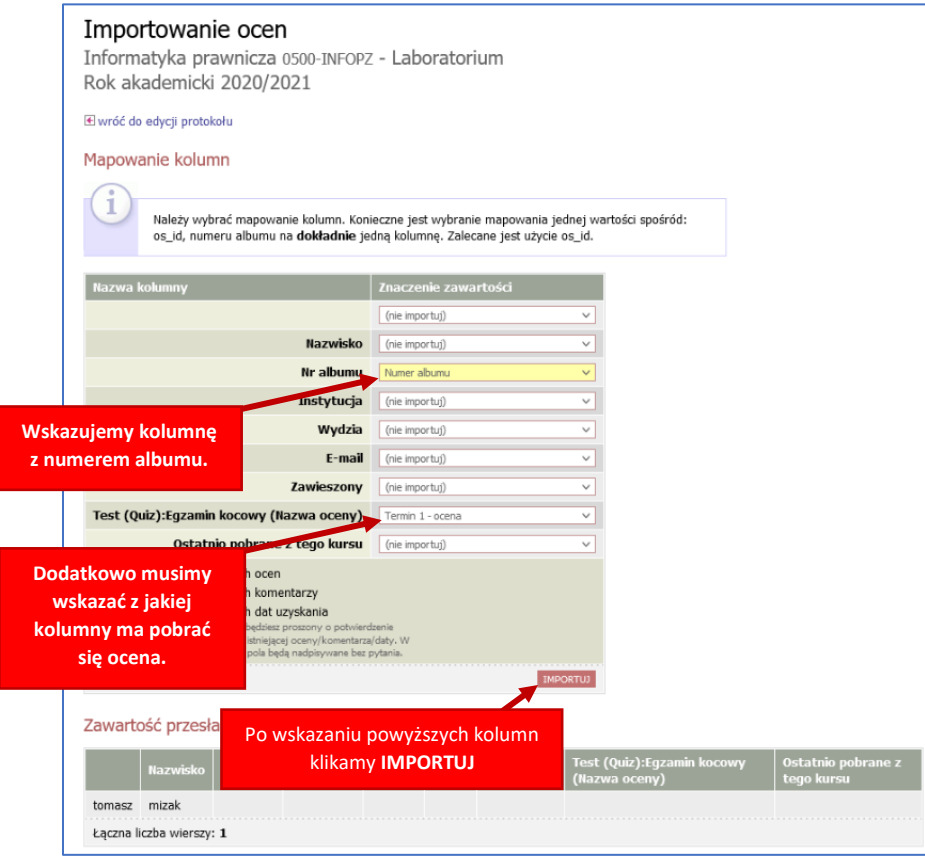

# Brak studentów w Usos

Jeżeli po zaimportowaniu ocen pojawi się błąd jak na poniższym przykładzie;

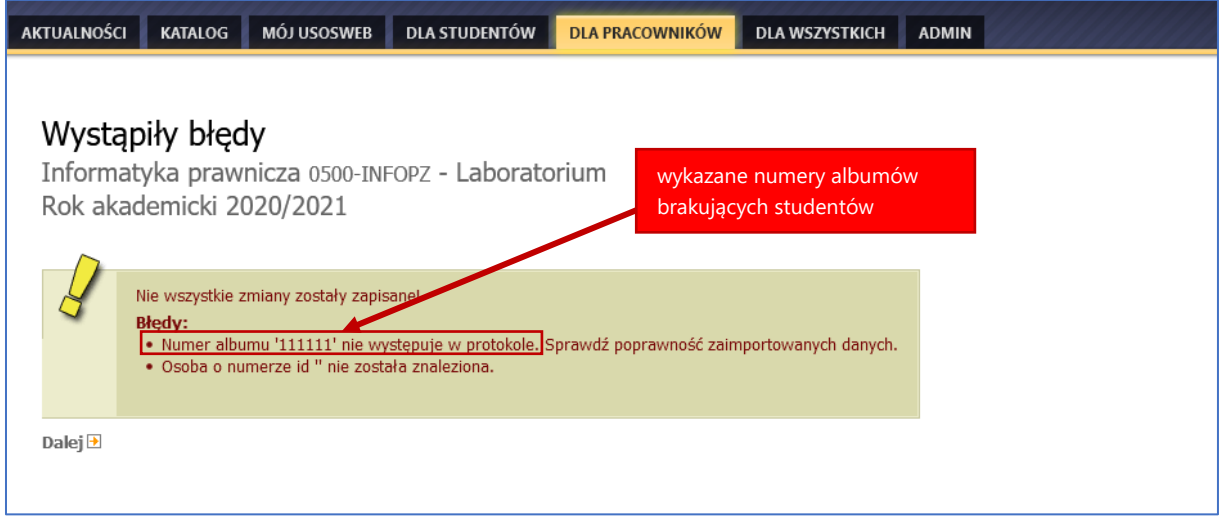

Oznacza to, że program próbuje wstawić ocenę **nieistniejącemu studentowi w przedmiocie lub wybranej grupie**.

Można zapisać numer albumu i wyjaśnić tą sytuację ze studentem. Przyczyną może być to, że student nie zapisał się podczas rejestracji, a uzyskał od innych studentów hasło zapisu do kursu na egzamin. Jeżeli prowadzący zajęcia nie widzi problemu z dopisaniem studenta do zajęć, to student powinien poprosić o dopisanie w Dziale Obsługi Studenta. Takim osobom należy już ręcznie wstawić ocenę.

*W razie innych problemów lub niejasności prosimy o kontakt: https://www.wpia.uni.lodz.pl/zi*